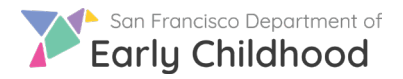

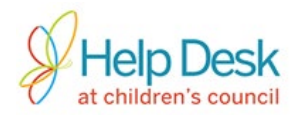

Siga estos pasos para reportar un nuevo espacio vacante.

1) En su internet entre a la pagina [www.earlylearningsf.org](http://www.earlylearningsf.org/) y seleccione **sign in** en la esquina direcha de la pagina. Después seleccione **Socios del Programa**.

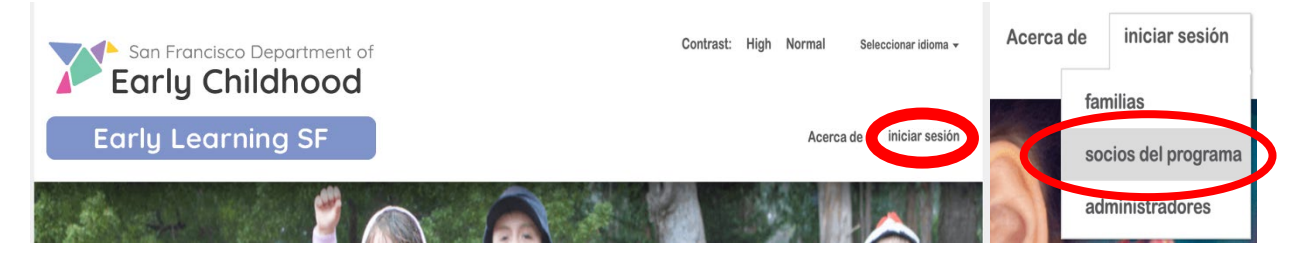

- 2) Ponga su identificación de usario (correo electrónico o número de teléfono) y contraseña para iniciar sesión.
- 3) Desde la pantalla de inicio haga clic en el nombre de su sitio en donde tendrá su vacante para reportar.

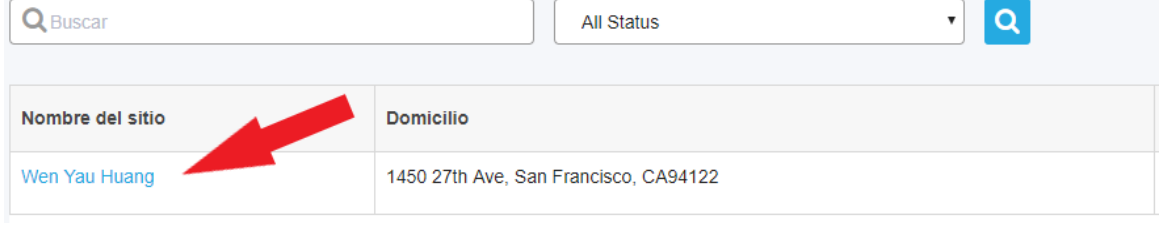

4) En la siguiente pantalla, verá una lista de los espacios vacantes que ha reportado anteriormente. Haga clic en el boton **Agregar Nuevo** en el lado derecho de la pantalla para crear una nueva vacante.

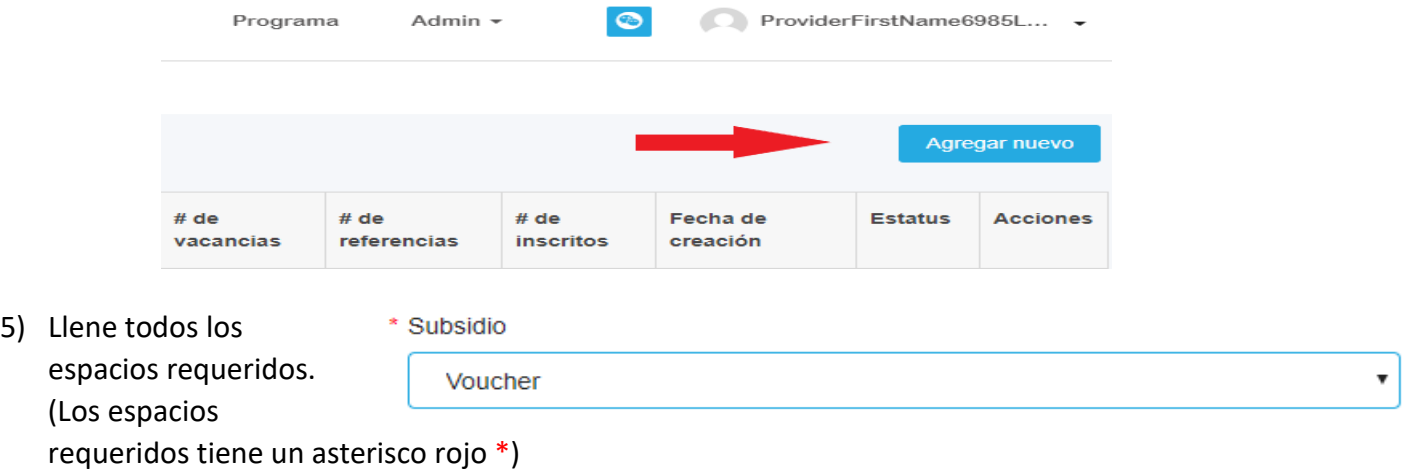

6) Ahora es tiempo de ingresar la edad que quiere aceptar para su vacante. Esto se puede hacer de 2 maneras.

Preguntas? Comunicarse con Help Desk de Children's Council al **415.343.4669** o support@childrenscouncil.org

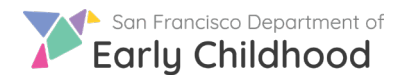

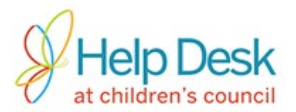

-Puede Ingresar el rango de fecha de nacimiento (**tendrá que saber la fecha de nacimiento exacto para la edad que quiere aceptar**). Le recomendamos esta opción si ya sabe que niño va a inscribir. O DOB Range

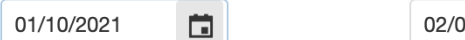

- 02/09/2021 ō
- O Se puede ingresar por el rango de las edades exactas, para no tener que calcular cuales son las fecha de nacimientos. Las primeras dos cajitas es la edad mas chica que quiere aceptar, y luego sigue la edad mas grande que dese aceptar.

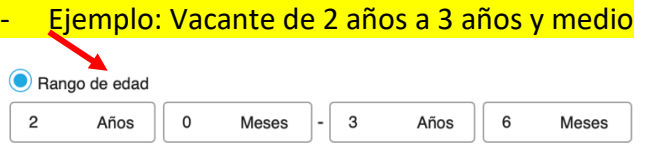

7) Marque la casilla para niños sin hogar si desea aceptar *solo* niños sin hogar para este espacio vacante.

Solo quiero inscribir niños sin hogar

- 8) Lo último para completar, es el horario que usted ofrecerá para estas vacantes.
	- Elija los días y la hora que empieza y termine el horario.(Si los días están marcados en azul, significa que eso días si estará abierto) \* Horas de cuidado

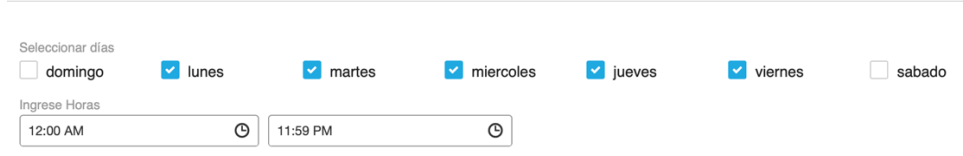

El horario no es algo fijo, puede ser felxible con la familia si es necesario.

- 9) Ahora asegúrese de que todo la información que a llenado este correcta , y lista para someter. Tendrá 3 opciones para terminar en la esquina derecha de esta pagina:
	- \*Cancelar: No quiero seguir con esta vacante, ,me quiero salir de esta pagina.
	- \*Guardar: Quiero guardar esta información, no estoy lista para recibir referencias
	- \*Someter: Estoy lista para recibir referencias, lo quiero publicar.

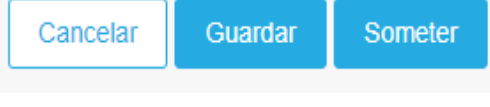

10) Después de hacer clic en **Someter,** verá el nuevo

espacio vacante en su lista. La información para un nuevo espacio vacante no se puede cambiar

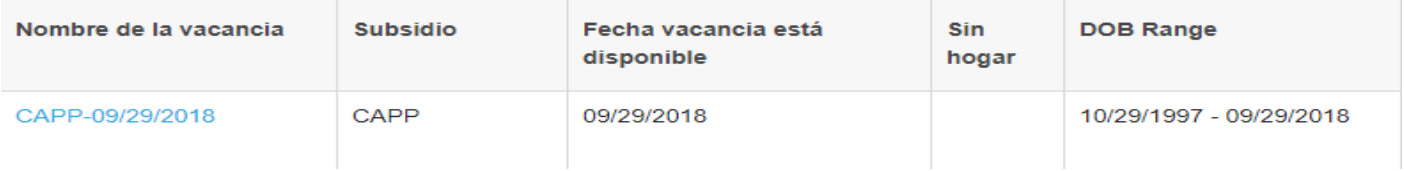

después de ser sometido.

Preguntas? Comunicarse con Help Desk de Children's Council al **415.343.4669** o support@childrenscouncil.org

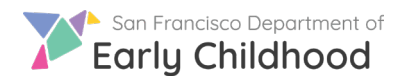

## Reportando Espacios Vacantes

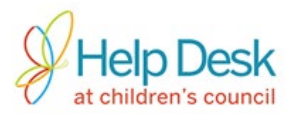

11) Una vez que su vacante sea publicada, haga clic en el boton **en para ver las tres acciones que se** pueden realizar:

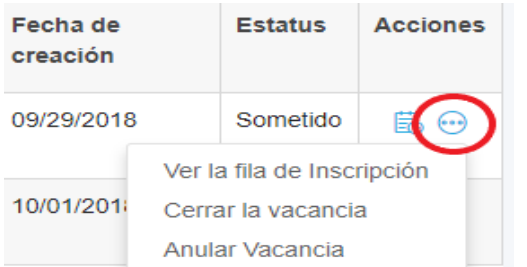

**Ver la fila de inscripción** – Ver y administrar la lista de referencias

**Cerrar la vacante** – Cerrar vacante cuando se llena para detener nuevas referencias

**Anular Vacante** – Cancelar una vacante creada por error (esta opción no está disponible después de inscribir a un niño a través de la vacante)

12) Cierre la vacante una vez que el niño este inscrito y/o el espacio ya no este disponible. Esto nos deja saber que ya no hay espacios en su negocio y no le mandaremos mas referencias. Tenga en cuenta que el estado de la vacante cambiará de **Sometido** a **Cerrado**.

> *¡Felicidades, ha reportado con éxito y llenado una vacante!*

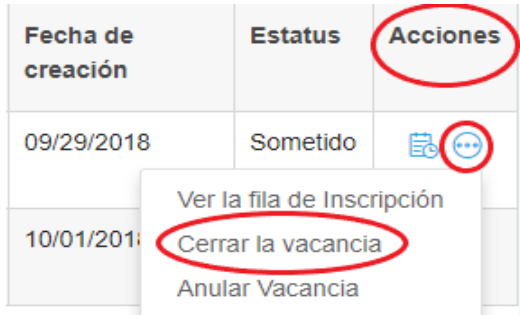